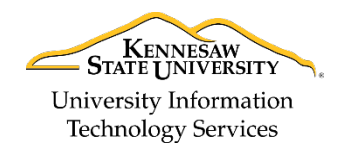

University Information Technology Services

Learning Technologies, Training, Audiovisual, and Outreach

# **Uploading Media to OwlTV**

## **Access OwlTV**

OwlTV is the KSU Digital Signage Network. To upload images and video to OwlTV, follow the steps below.

- 1. In a web browser, navigate to<https://owltv1.kennesaw.edu/>
- 2. The OwlTV login page loads. Enter your **NetID** and **NetID password**, then click **login** (See [Figure 1\)](#page-0-0).
- 3. Click **Login** (See [Figure 1](#page-0-0)**)**.

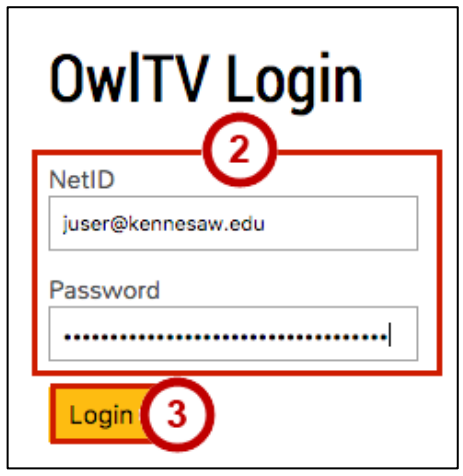

**Figure 1 – OwlTV Login**

- <span id="page-0-0"></span>4. The *OwlTV Homepage* loads, and the following interface will be displayed:
	- a. **Folders** Folders you have access to are displayed here (See [Figure 2\)](#page-0-1).
	- b. **File Management Pane** Add and sort uploaded media (See [Figure 2\)](#page-0-1).
	- c. **Help** Access help guides (See [Figure 2\)](#page-0-1).
	- d. **Logout** Log out of account (See [Figure 2\)](#page-0-1).

<span id="page-0-1"></span>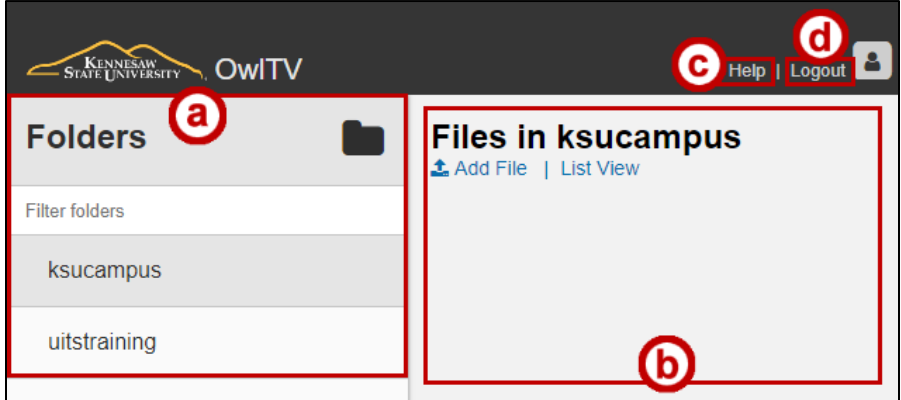

**Figure 2 - OwlTV Homepage**

## **Upload Files**

Files must meet the requirements below before they can be uploaded.

**Note:** Files that do not meet the requirements below cannot be uploaded to OwlTV.

|                                | Images            | <b>Videos</b>                                                                                                    |
|--------------------------------|-------------------|----------------------------------------------------------------------------------------------------|
| <b>Dimensions/Aspect Ratio</b> | 1440 x 810 pixels | 16:9, 9:16, 32:9, or 16:10                                                                                                    |
| <b>File Format</b>             | JPG               | MP4                                                                                                    |
| <b>Time Restrictions</b>       | N/A               | 1 minute or less                                                                                                    |
| <b>Notes</b>                   | N/A               | Must meet KSU Visual Identity Program guidelines; files must<br>be submitted to designapproval@kennesaw.edu prior to<br>posting |

**Figure 3 – File Upload Requirements**

1. From the *OwlTV Homepage*, click **Add File**.

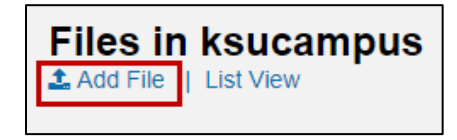

**Figure 4 - Add File**

- 2. There are two methods to upload files.
	- a. Drag files directly onto the **Drag Files Here hotspot** (See [Figure 5\)](#page-1-0).
	- b. Click **Select Files** to select files to upload through *File Explorer* (Windows) or *Finder* (Mac) (See [Figure 5\)](#page-1-0).
- <span id="page-1-0"></span>3. Click **Continue**.

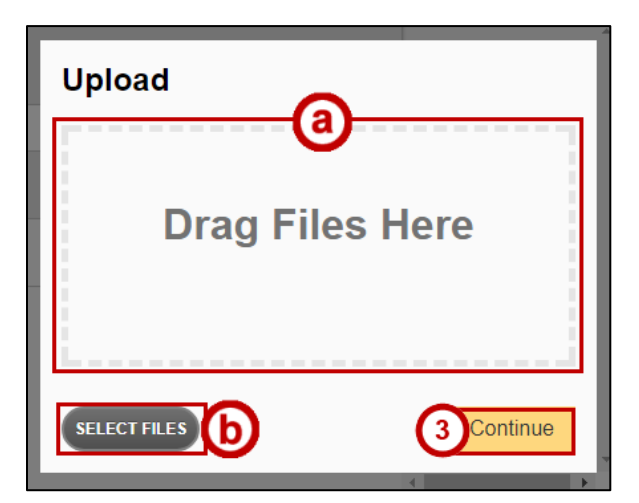

**Figure 5 - Upload Files**

#### 4. Set the **filename** and **file expiration date** (See [Figure 6\)](#page-2-0).

**Note**: You must choose an expiration date for your file to continue.

5. Click **Finish** to complete the upload (See [Figure 6\)](#page-2-0).

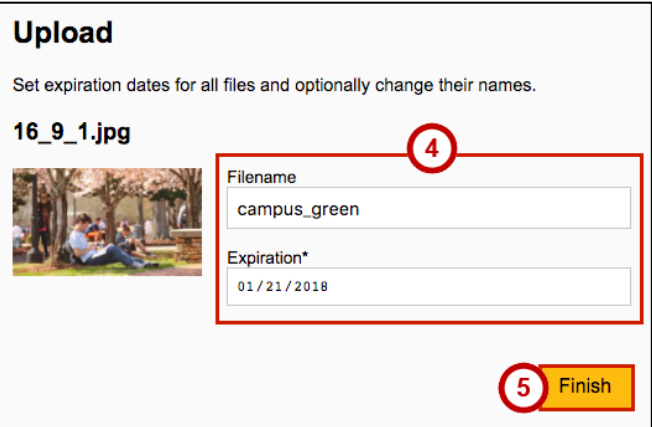

**Figure 6 - Name File and Set Expiration Date**

<span id="page-2-0"></span>6. The uploaded file displays in the *File Management Pane*.

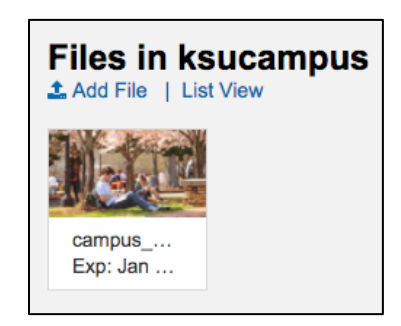

**Figure 7 - File Upload Complete**

#### **Edit Files**

- 1. Log in to<https://owltv1.kennesaw.edu/> to access the *file management pane*.
- 2. **Hover** over the file you wish to edit or delete.
- 3. Click the **Delete Image** icon (See [Figure 8\)](#page-2-1).

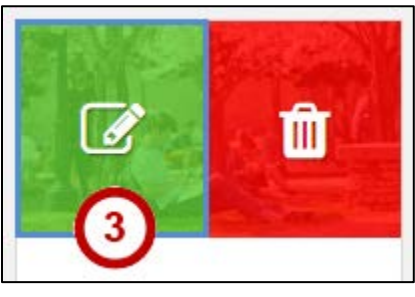

**Figure 8 - Edit File**

<span id="page-2-1"></span>4. Click the **Edit** icon to launch the *Editing Window*. From the *Editing Window*, the filename and expiration date can be adjusted (See [Figure 9\)](#page-3-0).

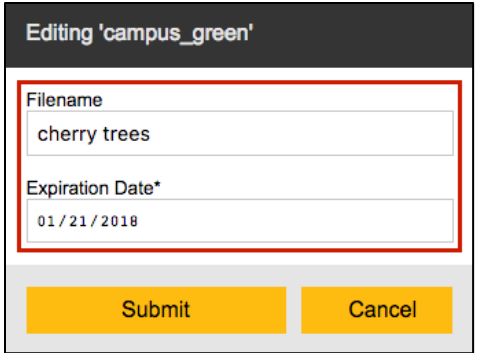

**Figure 9 – Editing Window**

### <span id="page-3-0"></span>**Delete Files**

- 1. Log in to<https://owltv1.kennesaw.edu/> to access the *file management pane*.
- 2. **Hover** over the file you wish to edit or delete.
- 3. Click the **Delete Image** icon.

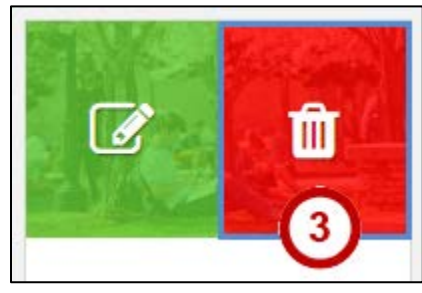

**Figure 10 - Edit and Delete Files**

4. The *Deletion Window* appears. Click **Yes** to delete the file. **Note:** There is no way to retrieve files from OwlTV once deleted.

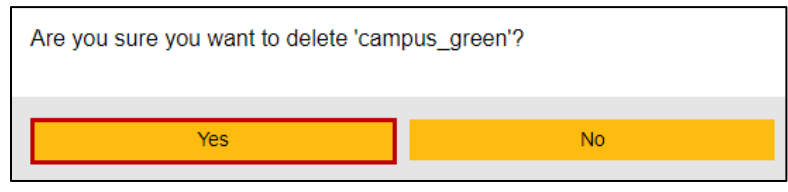

**Figure 11 - Delete File**

5. The file is deleted from OwlTV.

For additional support, please contact the KSU Service Desk **Page 4 of 4** Page 4 of 4

•Email: [service@kennesaw.edu](mailto:service@kennesaw.edu) •Website[: http://uits.kennesaw.edu/](http://uits.kennesaw.edu/)